# KONFIGURATIONS TOOL

### WAS IST DAS KONFIGURATIONS-TOOL? WIE FUNKTIONIERT ES?

Das ProGlove Online-Tool: MARK und Access Point können individuell angepasst werden, um die Scanperformance zu erhöhen. Es können also eigene Einstellungen für die Geräte getroffen werden. z.B.: Barcodetypen (de-)aktivieren, Präfix/Suffix einstellen, Barcodedaten manipulieren, etc.

Die Reiter, unter: [config.proglove.de,](http://config.proglove.de) führen schrittweise durch die 5 Einstellungsoptionen um eine neue Konfiguration zu erstellen:

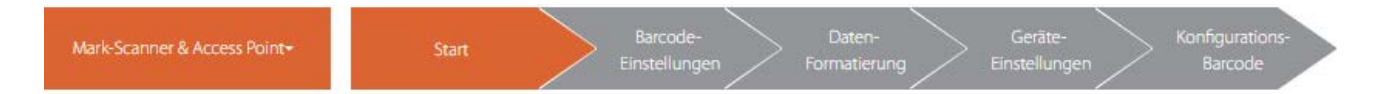

#### 1. SCHRITT: BARCODE-EINSTELLUNGEN

Unterschiedliche Barcode-Typen aktivieren oder deaktivieren.

#### **ANWENDUNGSBEISPIEL:**

Fehlscans vermeiden bei unterschiedlichen Barcode-Typen auf einem Label. ◆ Nicht benötigte Barcode-Typen ausschalten.

z.B. alle 2D Barcodes (QR, Data Matrix, etc.)

#### 2. SCHRITT: DATEN-FORMATIERUNG – EINFACHE FORMATIERUNG

Manipulation der Datenausgabe durch das Festlegen von Prä- und Suffixen mit max. 1 Ziffer.

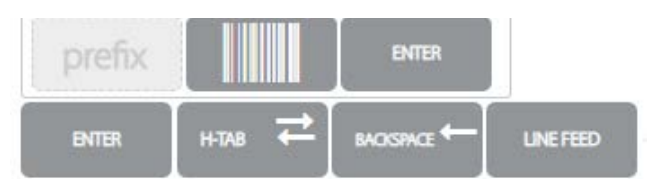

#### **ANWENDUNGSBEISPIEL:**

Unterschiedliche Arbeitsstationen identifzieren. → Präfix mit einer bestimmten Ziffer erstellen.

#### 3. SCHRITT: DATEN-FORMATIERUNG – ERWEITERTE FORMATIERUNG

Die Barcodedaten werden vor der Übertragung an das Endgerät manipuliert. Diese Veränderung erfolgt durch Regeln, die aus Bedingungen und Aktionen bestehen und in einer **WENN-DANN Beziehung** zueinander stehen.

#### **ANWENDUNGSBEISPIEL:**

Der Barcode-Typ "Code128" beinhaltet folgende Daten: 713§8V1713023AH

Jedoch sollen nur die Daten "8V1713023AH" im System ankommen und weiterverarbeitet werden. Bei allen anderen gescannten Barcodes sollen keine Datenmanipulationen vorgenommen werden.

#### **LÖSUNG**

Als Bedingung wird der Code128 definiert, so dass die Aktion nur bei Code128 angewandt wird. Die Aktion löscht die ersten vier Ziffern von jedem gescannten Code128, so dass nur die Barcodedaten "8V1713023AH" übertragen werden.

#### Ť **HINWEIS 1**

Eine Aktion kann auch ohne Bedingung ausgeführt werden, dann wird diese für alle gescannten Barcodes angewandt.

#### **WENN** Code128 gescannt wird **DANN** sollen ab Position 0

(es wird ab Position 0 gezählt) 4 Ziffern gelöscht werden

```
Aktionen @
Löschen
An Position
 \circ\overline{4}
```
#### **HINWEIS 2**

Bedingungen ®

Code-Typer

 $\sqrt{\times$  Code 128

Code-Typen einschließen

Es können mehrere Aktionen für eine Bedingung ausgeführt werden oder mehrere Bedingungen für eine Aktion definiert werden.

#### 4. SCHRITT: GERÄTE-EINSTELLUNG

- Anpassung der Sprache des Tastaturlayouts (DE, EN, FR, etc.)
- Ausgabemodus (USB HID/CDC, Änderung der Baudrate bei Verwendung des RS232 Kabels)
- Einstellungen zu Feedbackfunktionen (lang, lautlos, etc.)
- Anpassungen zur Optimierung der Scanengine: **Unscharfe 1D Verarbeitung** um schwer lesbare Barcodelabel zu scannen **Display Modus** um Barcodes von z.B. Tablets zu scannen **Anvisier Modus** um ein genaueres Zielen mit dem

Fadenkreuz/Scanfeld zu ermöglichen

#### **ANWENDUNGSBEISPIEL:**

Bei einem Anschluss mit einem RS232 Kabel die Baudrate verändern:

- 1. In das Feld "RS232 Baudrate 115,200" klicken
- 2. Die passende Baudrate auswählen.

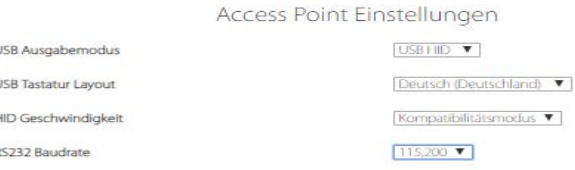

#### 5. SCHRITT: KONFIGURATIONS - BARCODES

Konfiguration von MARK und Access Point mit den neuen Einstellungen. Mit MARK die Konfigurations-Barcodes scannen.

#### **RESULTAT**

Jetzt sind deine ProGlove Geräte konfiguriert.

## SCHNELLEINSTELLUNGEN

Es können ebenfalls die Schnelleinstellungen auf der linken Seite genutzt werden:

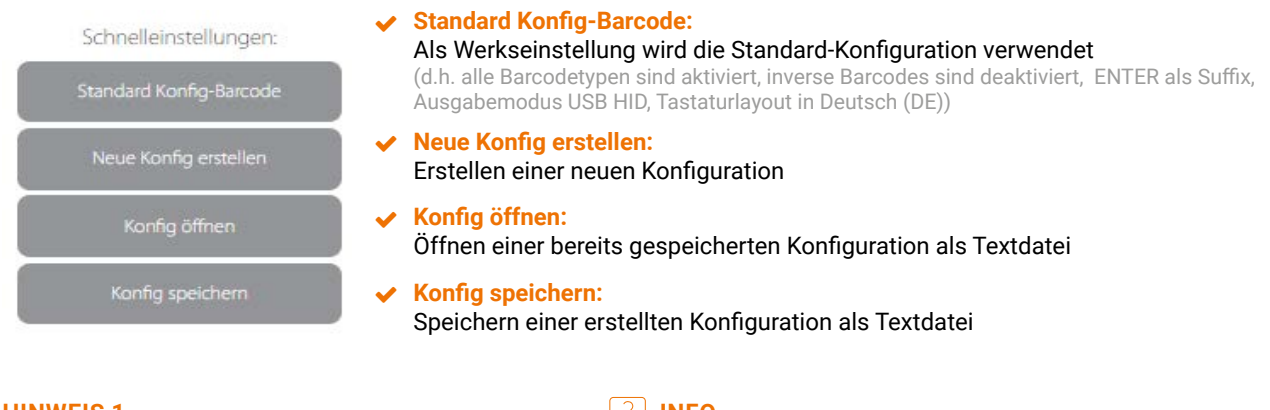

#### **HINWEIS 1**

Übertragene Einstellungen bleiben solange auf den Geräten, bis man sie mit neuen Konfigurations-Barcodes überschreibt oder mit Hilfe der Standard Konfig Barcodes zurücksetzt.

#### **HINWEIS 2**

Konfig Tool Unterschiede bei BLE HID Verwendung beachten:

- 1. Keine erweiterte Formatierung verfügbar
- 2. Eingeschränkte Sprachauswahl des Tastaturlayouts

# TIPPS UND TRICKS

- **Barcode Typen**, die nicht gescannt werden, **deaktivieren** um die Batterielaufzeit zu erhöhen
- ◆ Display Modus aktivieren, wenn Barcodes direkt auf refletkierende Bauteile genadelt/gelasert sind (Direct Part Marking Barcodes)

#### **INFO**

Bei inversen Barcode-Typen sind weiße Barcodedaten auf einem schwarzen Hintergrund, also umgekehrt ggü. normalen Barcode-Typen (schwarze Barcodedaten auf einem weißen Hintergrund).

#### **TIPP**

 Konfigurations-Barcodes ausdrucken und an die jeweilige Arbeitsstation hängen.

- Auf der **"Hilfe?" Seite** sind weitere Videos, Dokumente, etc. zu finden
- **Pairing Barcode** auf dem Access Point ist beschädigt? Der Link zum Ausdrucken eines neuen Pairing Barcodes ist unter "Geräteeinstellungen" zu finden oder direkt unter **http://pairing.proglove.de/**